## **How to Apply for a New Stable License**

## OneStop:

https://onestop.md.gov/

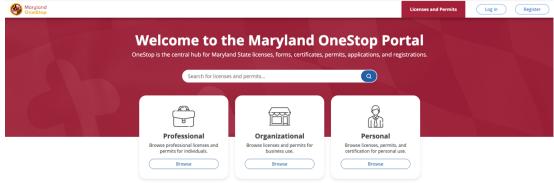

Log in or Create account: (if you have an account you can log in an skip to step #5)

## **How To Create a OneStop Account:**

Navigate to OneStop portal - <a href="https://onestop.md.gov/">https://onestop.md.gov/</a>

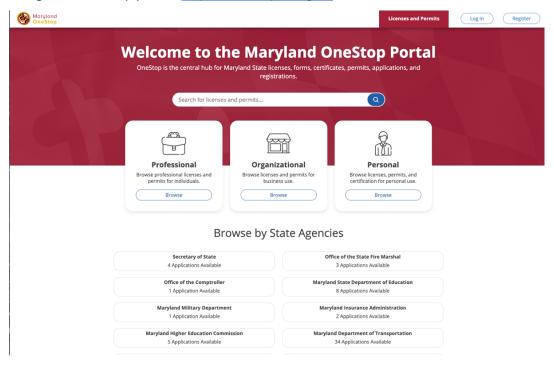

2. Click Register in the upper right hand corner

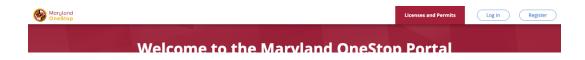

3. Fill in your name, email, and Password credentials to validate.

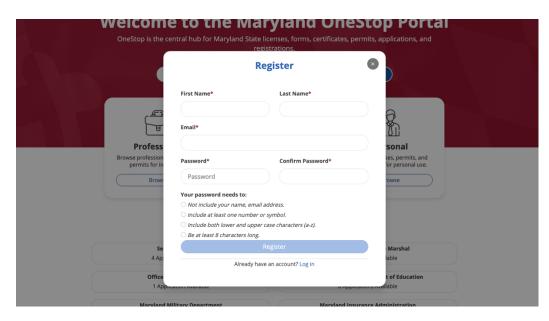

4. After enter account details, the system will prompt the user to verify your account through the email you used to register.

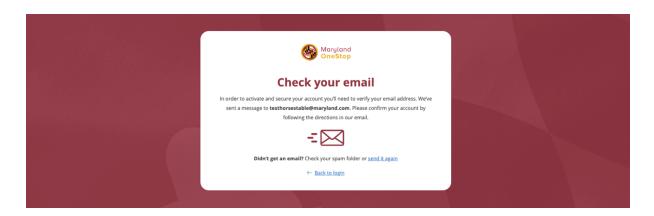

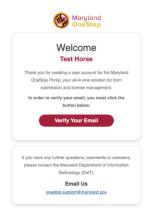

5. You will be brought to the OneStop homepage to log into your account with your password

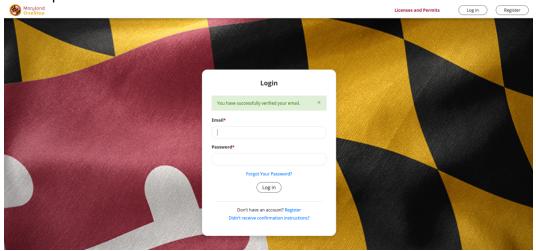

**6.** Search "Horse stable" and click on the Click on the "Horse Stable License Application" link.

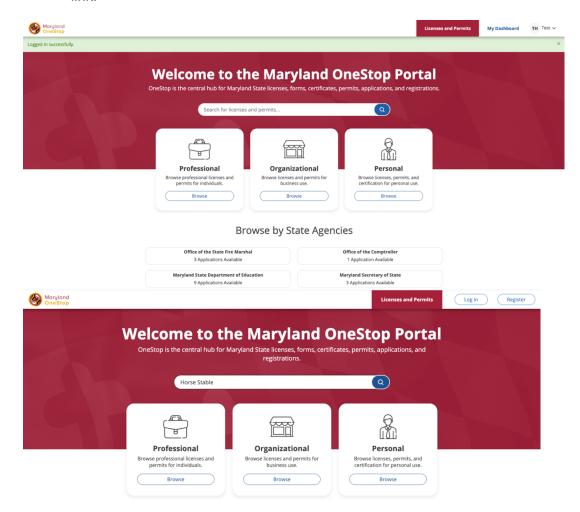

7. Click on lick on Horse Stables License Application

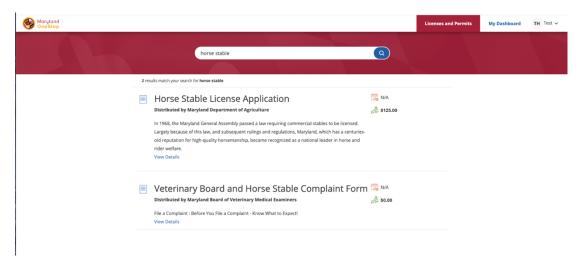

8. Click on blue button Apply Now

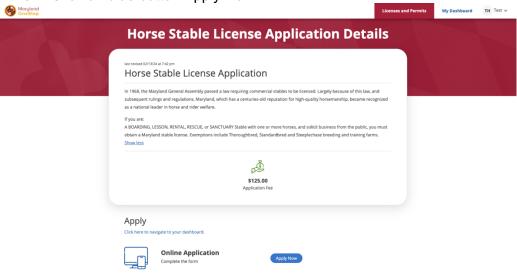

- 9. Here you can choose one of three Options"
- New Stable
- New Ownership of Existing Stable
- New Location of Existing Stable

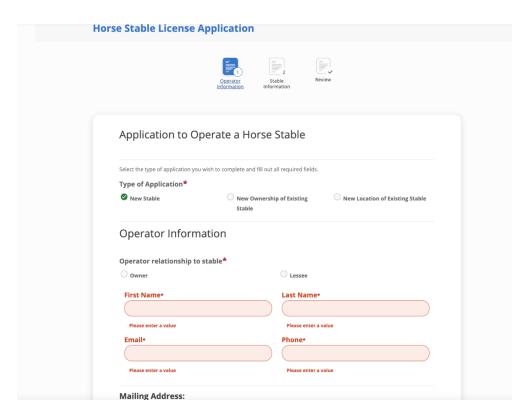

10. Fill out to the bottom and then click Next: Fill Out your Stable Information

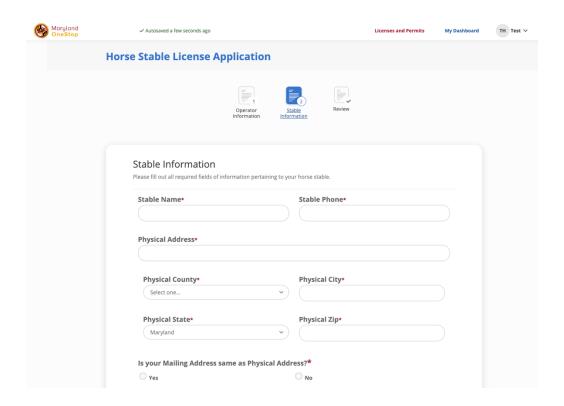

Fill out to the bottom and then click Next:

11. Finishing filling out everything, you mus t Self-Attestation\* all the boxes then Review

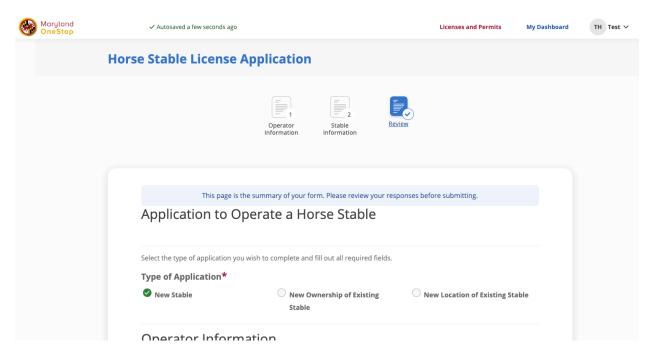

you must Self-Attestation\* and check all the boxes then Review

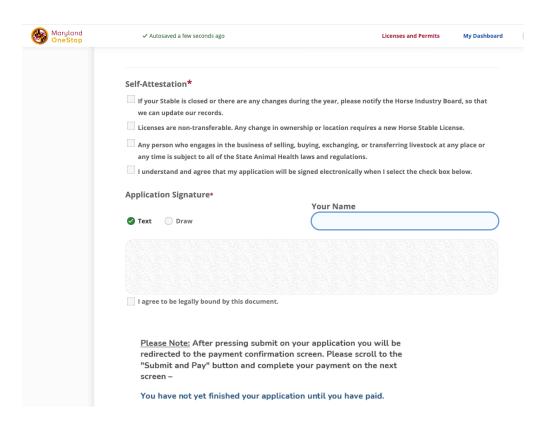

This page is the summary of your form. Please review your responses before submitting.

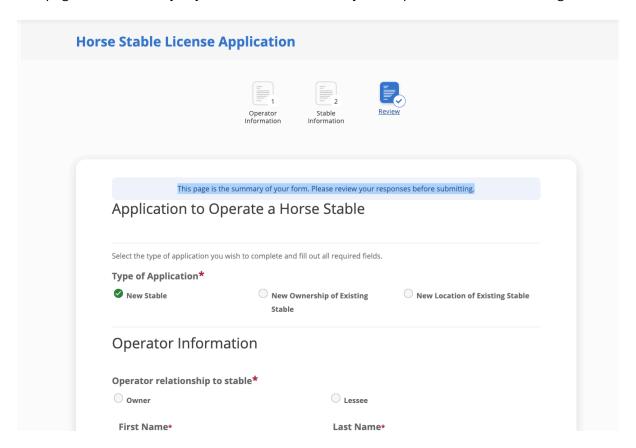

After you review, you must scroll down to Submit

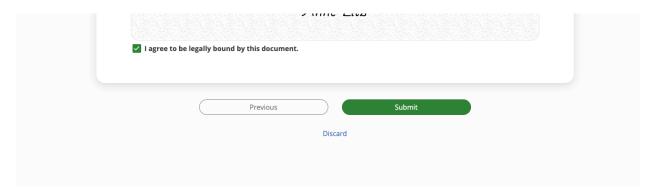

## Then you will need to complete the payment: Click Submit & Pay

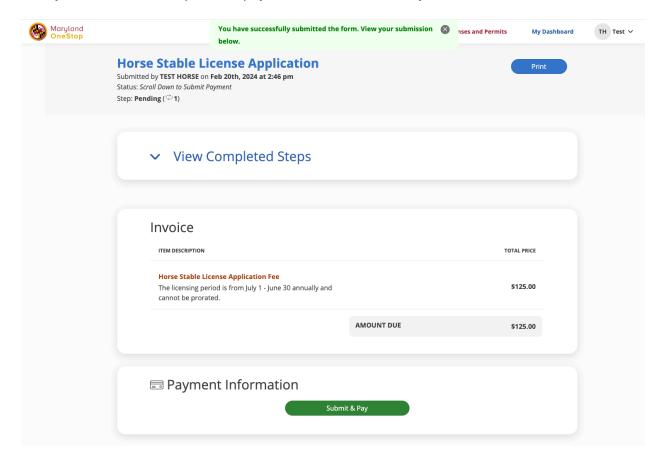

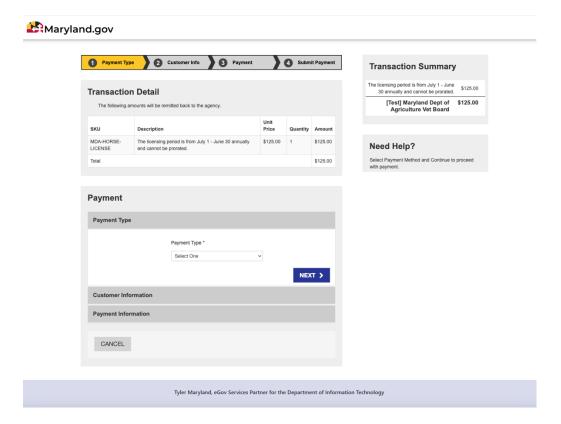

Select Payment Type, Next and enter payment information:

When you payment, enter the information on the screenshot below:

Complete all payment information then SUBMITPAYMENT

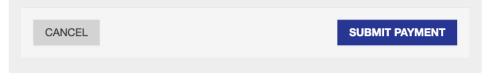

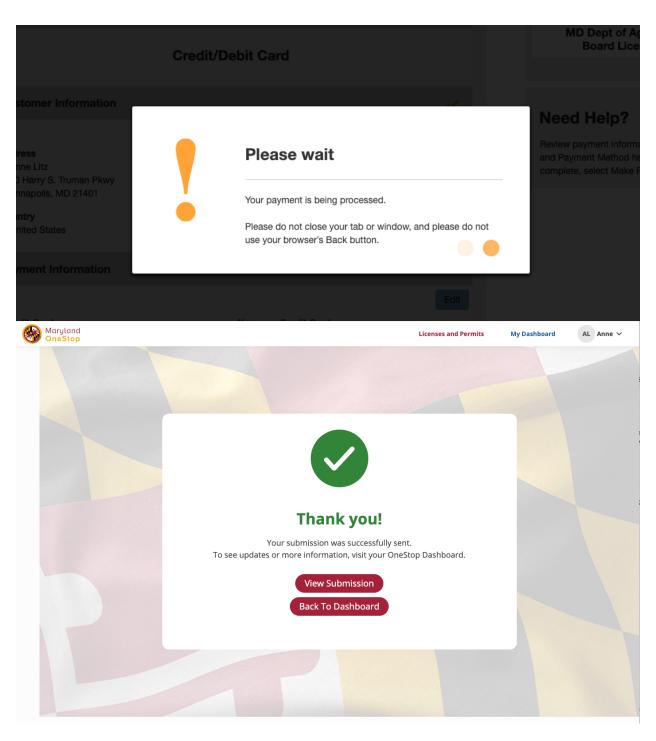

You can view your Submission from your email confirmation, emails will come from **onestop.support@maryland.gov** 

-

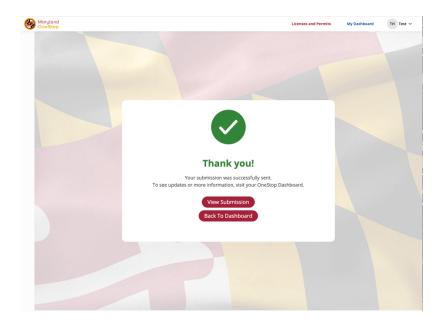

Go Back to Dashboard to make sure this all looks correct there.

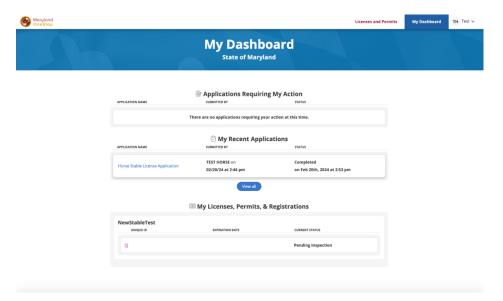